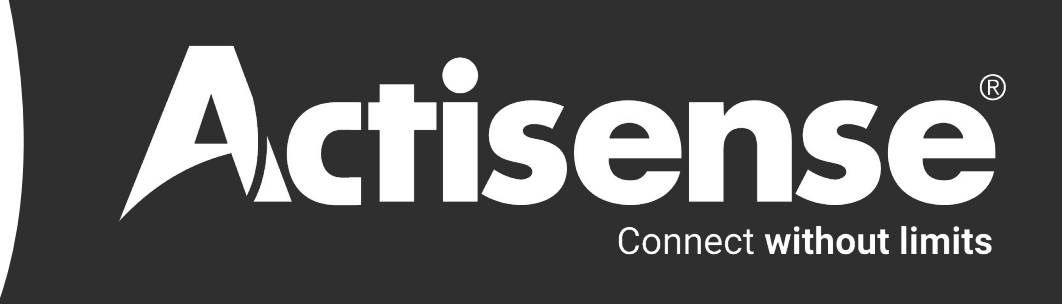

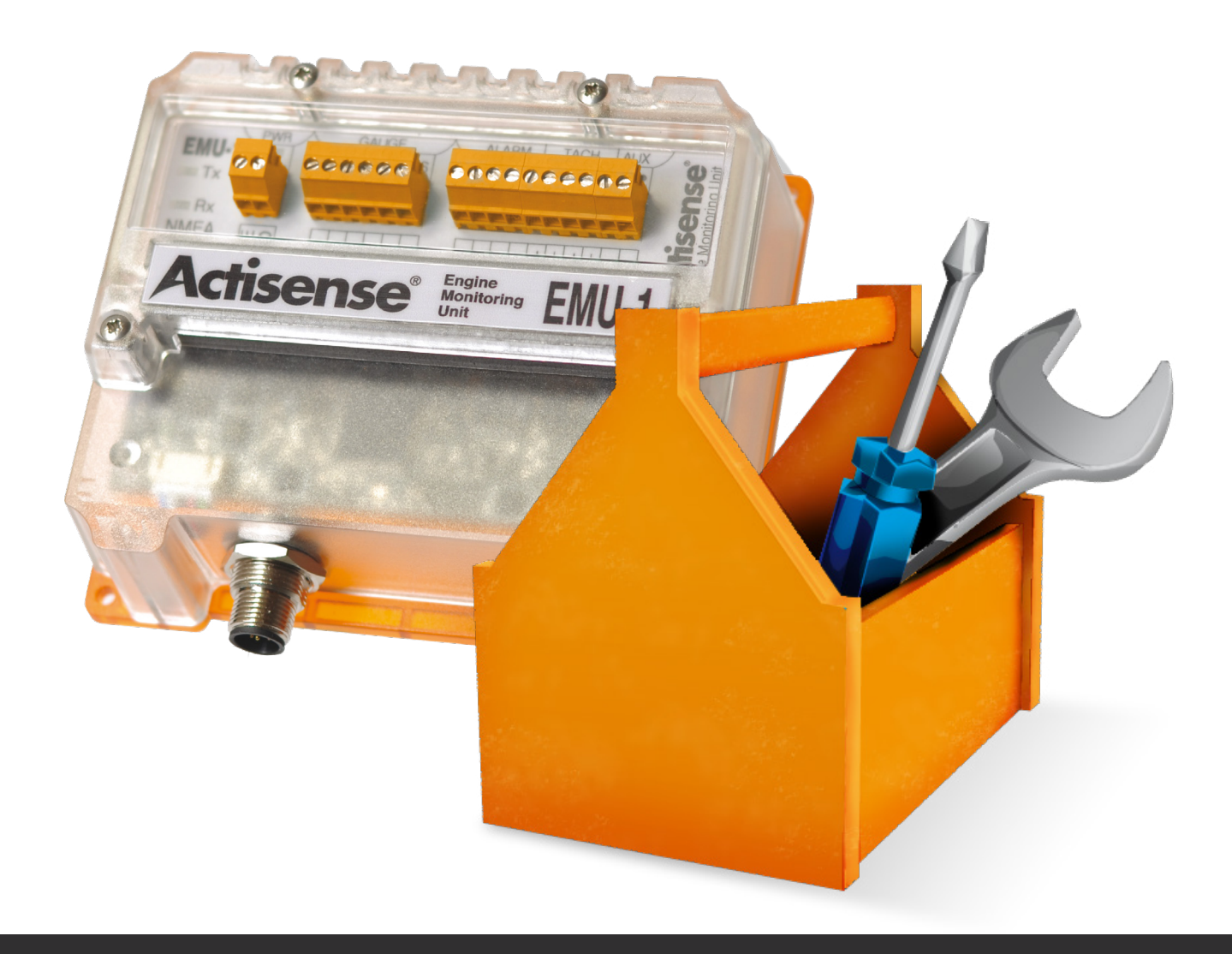

# EMU Configuration Manual

### Trademarks and Registered Trademarks

Actisense® and the Actisense logo are registered trademarks of Active Research Limited (Ltd). All other trademarks are the property of their respective owners.

The NMEA® name and NMEA logo are copyright held by the NMEA. All uses in this manual are by permission and no claim on the right to the NMEA name or logo are made in this manual.

#### Fair Use Statement

The contents of this manual may not be transferred or copied without the express written permission of Active Research Ltd. Copyright © 2023 Active Research Ltd. All rights reserved.

#### Technical Accuracy

To the best of our knowledge the information contained in this document was correct at the time it was produced. Active Research Ltd cannot accept liability for any inaccuracies or omissions.

The products described in this manual and the specifications thereof may be changed without prior notice. Active Research Ltd cannot accept any liability for differences between the product and this document. To check for updated information and specifications please check actisense.com.

Active Research Ltd will not be liable for infringement of copyright, industrial property rights, or other rights of a third party caused by the use of information or drawings described in this manual.

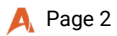

### Contents

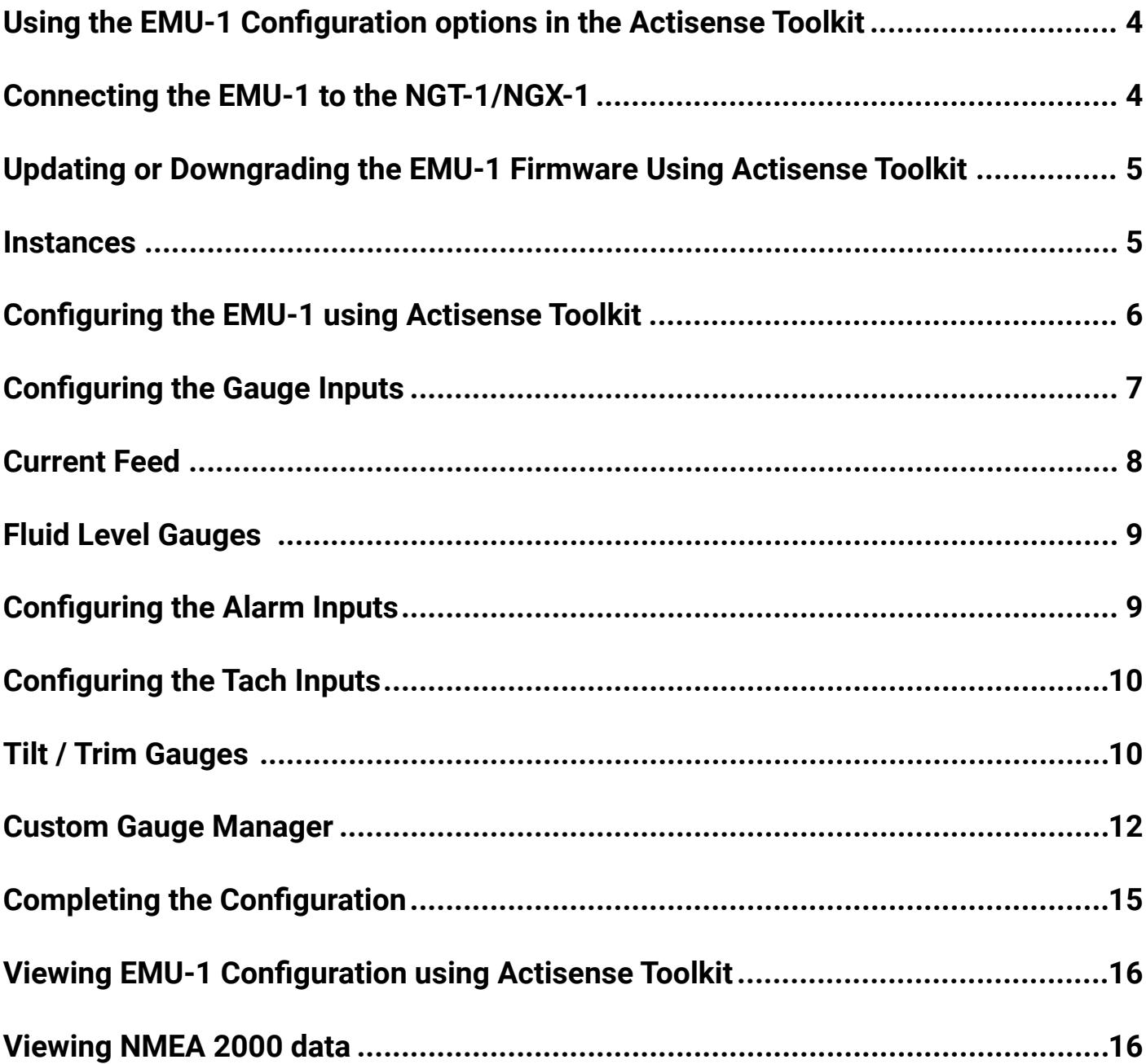

### <span id="page-3-0"></span>**Set up before using Actisense Toolkit**

Before getting started, the EMU-1 needs to be powered up as per the **[user manual](http://actisense.com/products/nmea-2000/emu-1/download-emu-1.html)**. Please note that if a single EMU-1 is used for more than one engine, the engines must have a common ground and there must be no chance for a ground loop to be introduced through the EMU-1 interconnections.

- The EMU-1 needs to be connected to a working NMEA 2000 network (or bus) which fulfills the minimum network requirements (refer to EMU-1 user manual for guidelines).
- Connect an **[Actisense NGT-1](https://actisense.com/products/nmea-2000-gateway-ngx-1/?gad_source=1&gclid=CjwKCAiA29auBhBxEiwAnKcSqkYO0hRtFZ5Sk86-WqAwLu_6bcsnokEtKPlEHpcOqlwmKp6yrUKTKBoCbhQQAvD_BwE)/NGX-1** to both the NMEA 2000 network and a PC running Microsoft Windows (Windows XP, Vista, 7, 8, 8.1, 10 or 11.
- If using the USB variant of the NGT-1/NGX-1 (product code: NGT-1/NGX-1-USB) the latest Actisense USB drivers must be installed. If there is a working internet connection in the PC when the NGT-1/NGX-1-USB is plugged in, and if the operating system settings allow automatic updates from Windows, the latest USB drivers will download automatically. If this fails, the same USB driver files are available as a pre-installer on the CD provided or from the **[Actisense website](http://actisense.com/products/nmea-2000/ngt-1/downloads-ngt1.html?download=109:ngt-1-windowsxp-vista-7-8-signed-usb-drivers).**
- Check that Actisense NMEA Reader has been installed. This powerful diagnostics software tool is freely available from the **[Actisense website](http://actisense.com/products/actisense-software/nmeareader-eblreader/nmeareader-eblreader.html).** Check that the NGT-1/NGX-1 COM port is not in use by another software application (e.g. NMEA Reader).

### **Connecting the EMU-1 to the NGT-1/NGX-1**

- 1. Launch Actisense Toolkit.
- 2. Select the "Actisense NGT" or NGX from the 'COM ports' list. The selected NGT-1/NGX-1 COM port will be remembered for all future sessions but it can be changed at any time if required.
- 3. Select the correct baud rate for the NGT-1/NGX-1. Default baud rate is 115200. However, on a busy NMEA 2000 bus (with load above 40%) the NGT-1/NGX-1 will need to be configured to use the maximum NGT-1/NGX-1 baud rate of 230400. The NGT-1/NGX-1 baud rate can be modified using the 'Hardware Config' tab in NMEA Reader.
- 4. Select the EMU-1 to be configured/updated in the 'Network List View' window.

**Useful Tip:** Instead of closing the Actisense Toolkit (and needing to re-load configuration settings), select 'Offline' in the COM port's drop down list so that the NGT-1/NGX-1 COM port is closed, allowing it to be used/opened by another program such as NMEA Reader.

### <span id="page-4-0"></span>**Updating or Downgrading the EMU-1 Firmware Using Actisense Toolkit**

The **EMU-1 [firmware 'Release Notes](http://www.actisense.com/products/nmea-2000/emu-1/download-emu-1.html)**' document (that details all EMU-1 firmware changes) and the **[Actisense Toolkit](http://www.actisense.com/products/nmea-2000/emu-1/download-emu-1.html)  ['Release Notes'](http://www.actisense.com/products/nmea-2000/emu-1/download-emu-1.html)** document (that details all changes to Toolkit plus a complete list of the product firmware updates available) can be found on the EMU-1's Download page.

• To **upgrade** the EMU-1 firmware to the latest version available, click the 'Update firmware' button followed by 'Program'. The firmware version being updated to can be seen at the top of the programming window visible during the upgrade process.

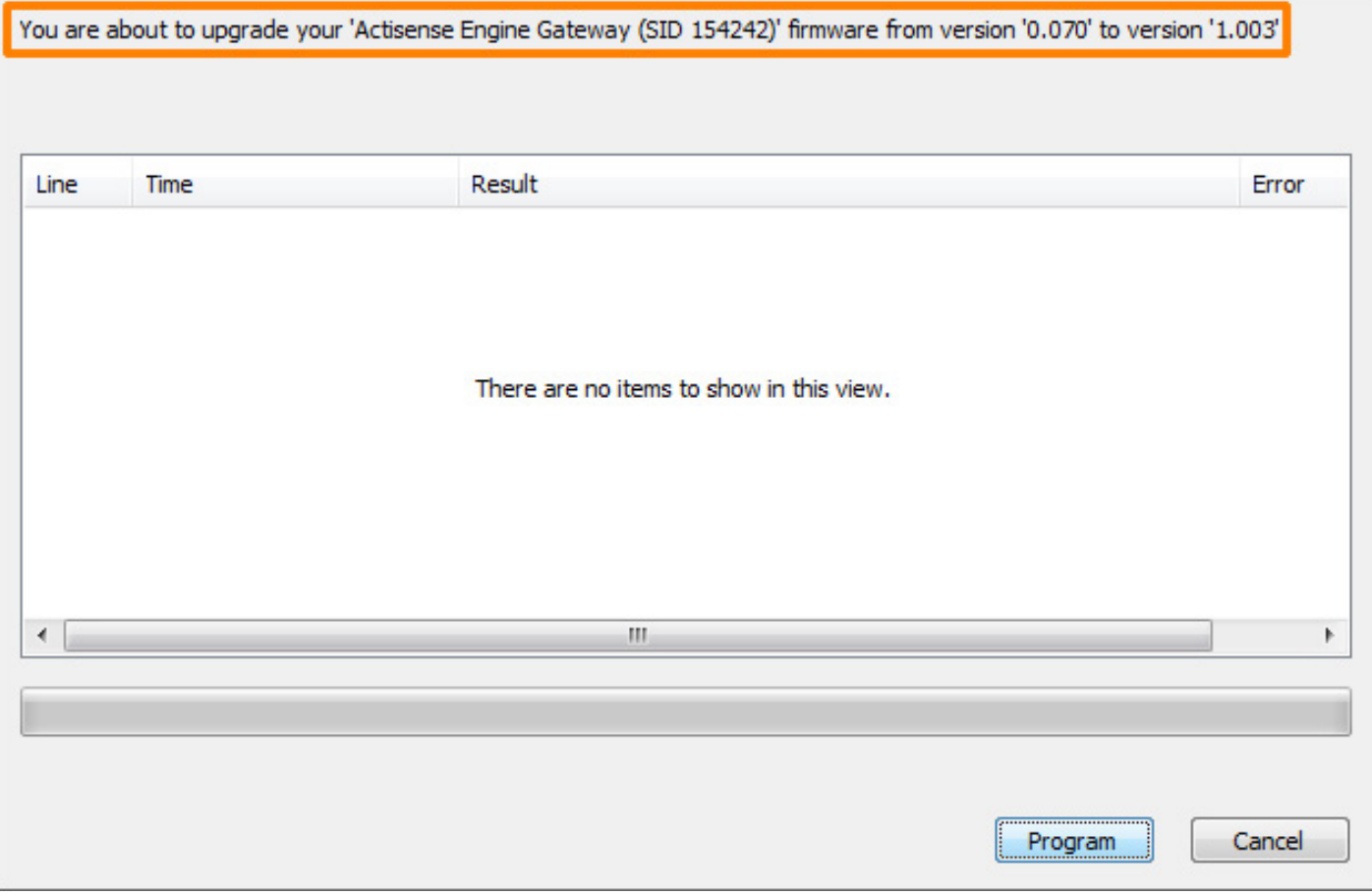

• To **downgrade** the EMU-1 firmware (to an older version that is still compatible), click the arrow under the 'Downgrade firmware' button and select the version required. Follow the on screen instructions and if acceptable, click the 'Program' button.

#### **Instances**

When 'Instances' are discussed in this manual, this is referring to the PGN 'Instance' data field inside the PGN that is used to differentiate between multiple engines sending the same data values. The 'Instance' number that should be used is determined by NMEA definitions and the device used to display the data.

The primary and standard NMEA 2000 method for distinguishing between two (or more) engines is by configuring the **Engine Instance** value for each Engine. However, some older NMEA 2000 display devices use a secondary and more basic method of the **Device Instance** to distinguish each Engine. If it becomes necessary to set the EMU-1 **Device Instance,** Toolkit can perform this operation quickly and simply: click on the box with the orange border next to the 'Device Instance' column. Type the new instance value and hit enter to finish.

As the EMU-1 has a single NMEA Name, it can only be configured with a single **Device Instance.**

<span id="page-5-0"></span>In order to correctly generate NMEA 2000 PGNs, all configuration options for a single engine must share the same 'Instance' value.

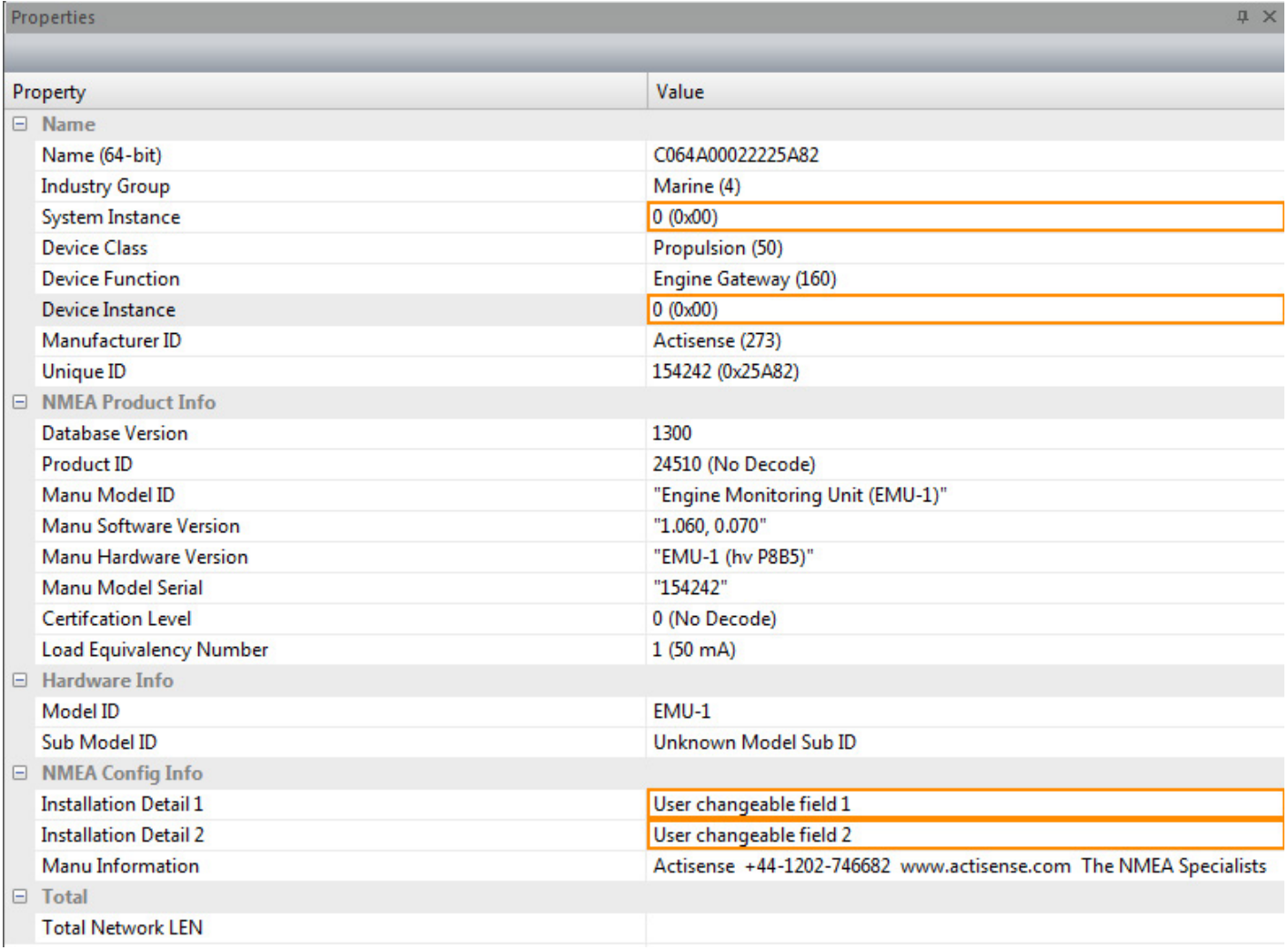

### **Configuring the EMU-1 using Actisense Toolkit**

There are 3 options to start the configuration process:

- To view or make changes to the configuration currently inside the EMU-1, click the 'Load from Device' button. If the configuration in the EMU-1 has not been named previously, a configuration name will need to be given.
- To start a new configuration from the default settings, select 'New blank config' and name the configuration as required.
- To install a configuration that is saved on file, select 'Load from File'. If no further changes are required to be made to a previously saved configuration, simply select the device you wish to send to in the 'Network List View' and then 'Send to Device'.

### **Configuring the Battery Power monitoring**

The voltage measured on the EMU-1's **PWR** connectors can be shared as either a **Battery Voltage** PGN (127508) instance or an **Engine Alternator Potential** PGN (127489) instance. If it is not required to share this information as an NMEA 2000 PGN select **Channel Off:**

<span id="page-6-0"></span>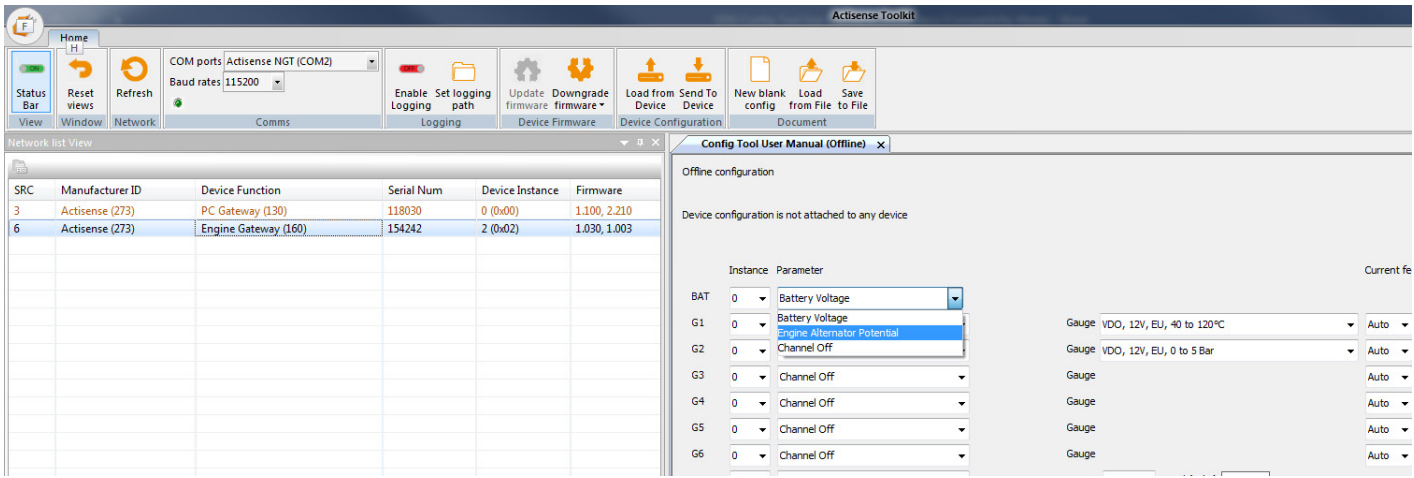

The **BAT Instance** selection becomes the **Battery Instance** in the **Battery Voltage** PGN (127508) or the **Engine Instance** in the **Engine Alternator Potential** PGN (127489). When **Engine Alternator Potential** is chosen, use **Engine Instance 0** for the Port engine and **1** for the next engine (e.g. Starboard):

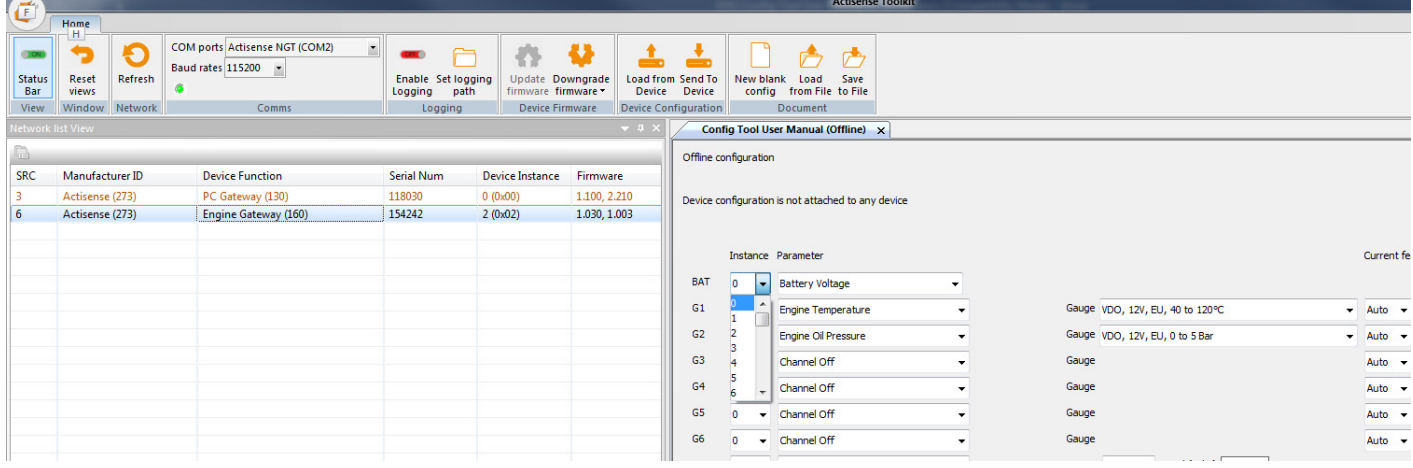

#### **Configuring the Gauge Inputs**

Select the required **Parameter type** and **Instance** for each of the **G1** to **G6** Gauge inputs. Set the **Parameter type** of any unused Gauge input to **Channel Off.** If a conflict is created by selecting a duplicate **Parameter type** and **Instance** setting for two or more Gauge inputs, they will be highlighted to the user in **red** until the selection is changed and the conflict removed. For example, two inputs cannot both be set to measure **Engine Temperature** with the same **Engine Instance** because a display device will not know how to differentiate between the two:

To remove the **red** highlighting, the second **Engine Temperature** input in the example shown is set to **Engine Instance 1** (for Starboard):

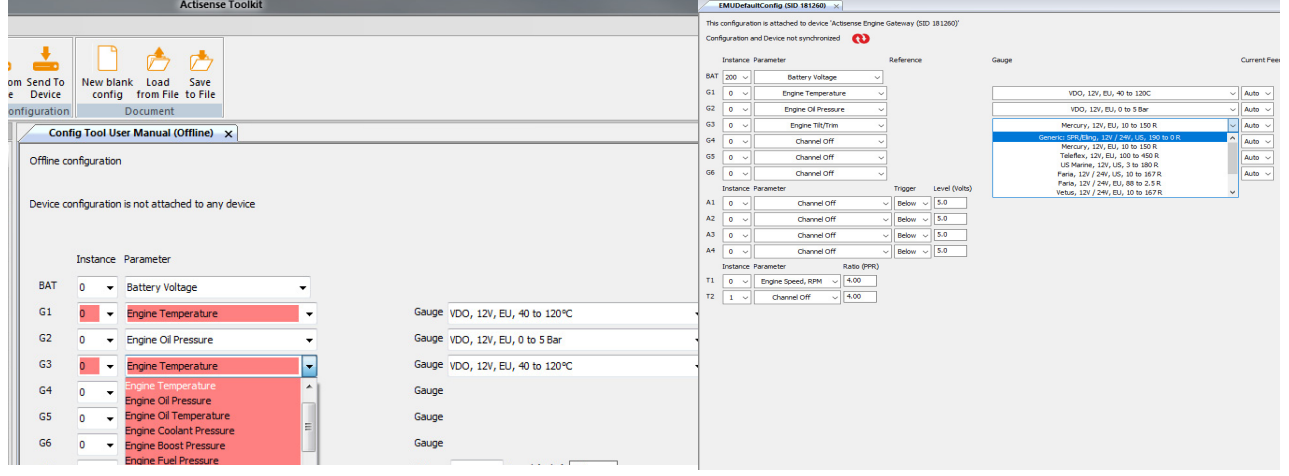

**Note**: Selecting a particular gauge assumes that the correct corresponding sender is connected to that gauge, hence selecting a gauge is essentially selecting the gauge / sender combination.

If there is no gauge present then it is important to still select any gauge which has the corresponding correct sender range (e.g. 40 to 120deg. C for a temperature sender, e.g. 3 to 180 R for a fluid level sender etc.) and the EMU-1 will automatically detect if there is a gauge present and use the corresponding parameter curve for that sender.

If it is known that there is definitely a gauge present or only a sender present then it is better practice to configure the current feed manually however it may be left on Auto for most installations. See Current Feed below….

If no suitable gauge is present in the drop down list then a custom gauge can be create and added to this list using the Custom Gauge Manager. See pg 12 for details.

#### **Current Feed**

The **Current feed** setting **should be left on the default 'Auto'** option for almost all installations. The **Auto** setting means that the EMU-1 automatically detects if there is a gauge present and only provides a current feed to the sender if a gauge is not detected.

In certain installations (e.g. when low resistance senders are used and/or the voltage across the sender is very low i.e. < 0.3V) a more reliable and accurate result may be obtained by overriding this automatic detection mechanism to force the Current Feed sent to the sender to High, Low or Off.

The following general rules can be applied:

If there is definitely a gauge present then set current feed to Off.

If there is definitely only a resistive sender present and the range of this sender is known then set current feed either to Low or High depending on the particular resistance range of the sender.

If the senders maximum resistance is <= 330R then set the current feed to High, else set it to Low.

The following table summarises the use of the Current Feed setting:

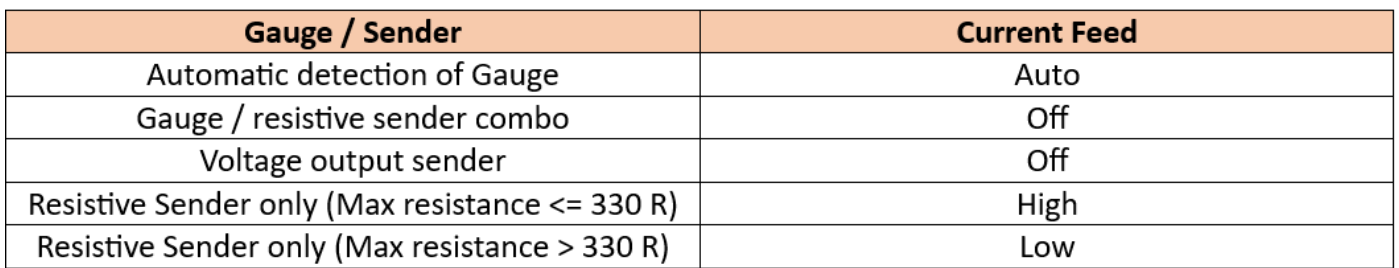

**Note:** If you experience a "pulsing" of the Gauge needle when the Current Feed is set to Auto, then this indicates that the Current Feed should be set to Off.

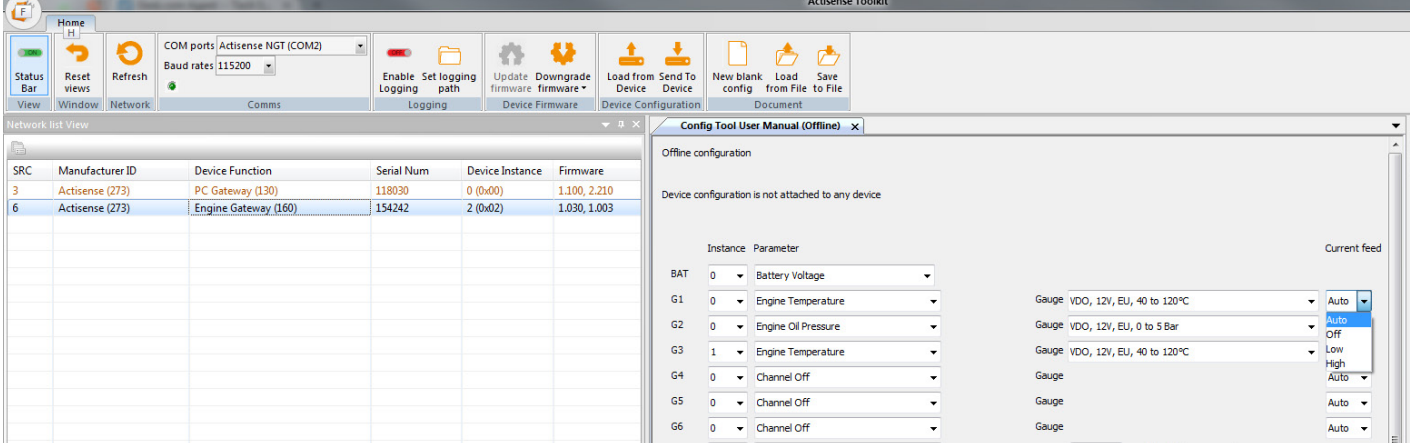

### <span id="page-8-0"></span>**Fluid Level Gauges**

If **Fluid level** is selected as a Gauge Input, a secondary **Fluid Type** selection list appears to allow the user to choose one of the six **Fluid Types.** Any combination of **Fluid Types** and **Fluid Instances** can be configured (as long as each Gauge Input configuration is unique):

For fluid level gauges it is important to select the Gauge / sender combo according to the resistance of the sender. All Level gauges represent 0 to 100% in the corresponding parameter curve. (0% being empty, 100% being full)

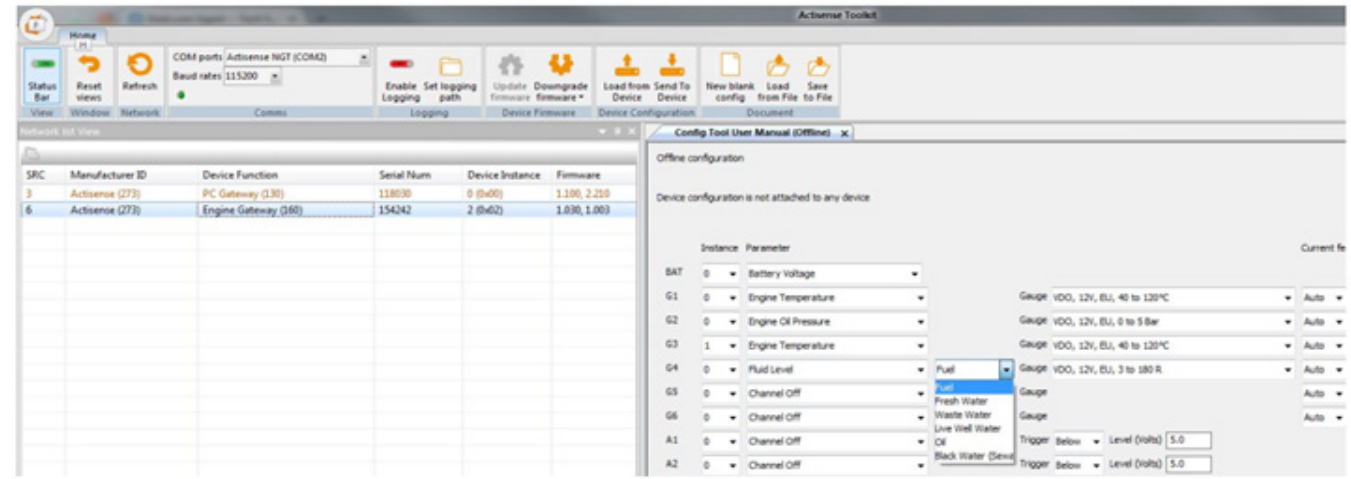

#### **Configuring the Alarm Inputs**

Select the required **Parameter type** and **Instance** for each of the **A1** to A4 Alarm inputs. Set the **Parameter type** of any unused Alarm input to **Channel Off**. If a conflict is created by selecting duplicate **Parameter type** and **Instance** setting for two or more Alarm inputs, they will be highlighted to the user in **red** until the selection is changed and the conflict removed. For example, two inputs cannot be set to Alarm on **Over Temperature** with the same **Engine Instance** because a display device will not know how to differentiate between the two.

The point that an alarm will be indicated in the **Engine Discrete Status** fields of the **Engine Parameters, Dynamic** PGN (127489) can be configured as **Above** or **Below** a user defined voltage trigger level:

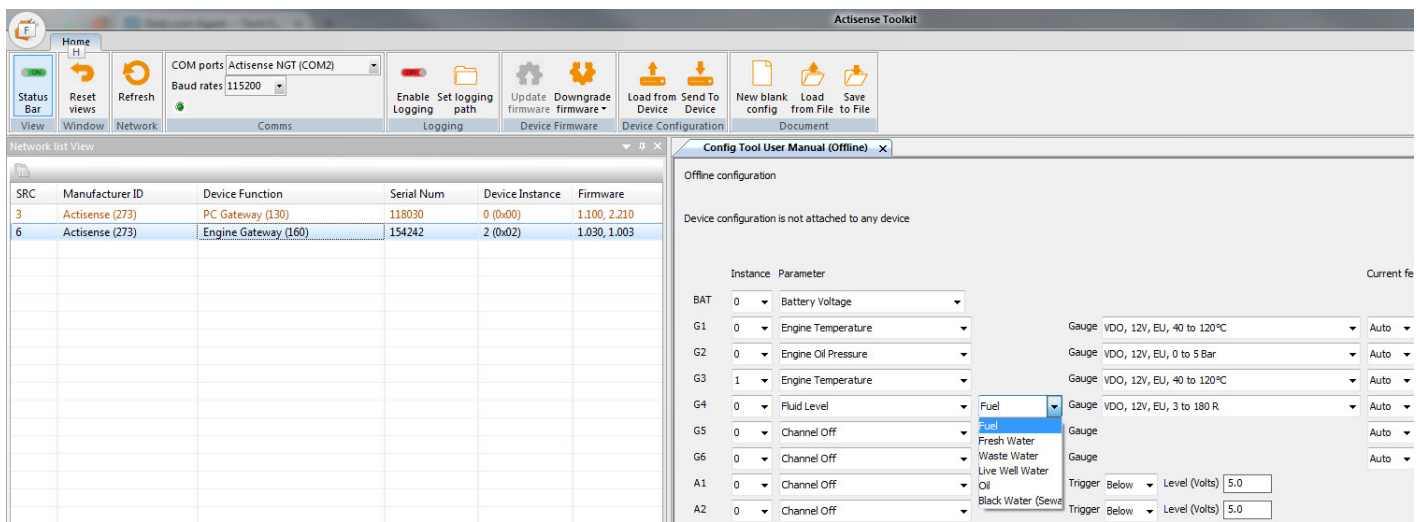

The default trigger level is 5 volts but that can be configured to any value which falls within the Alarm input range (of 0.1 - 40.0 volts).

### <span id="page-9-0"></span>**Configuring the Tach Inputs**

Select the required **Parameter type** and **Instance** for each of the **T1** and **T2** Tach inputs. Set the **Parameter type** of any unused Tach input to **Channel Off**. If a conflict is created by setting a duplicate **Instance** for the two Tach inputs, they will be highlighted to the user in **red** until the selection is changed and the conflict removed. Both Tach inputs cannot be set to the same **Engine Instance** because a display device will not know how to differentiate between the two.

The Engine Instance, can in theory be set to any value between 0 and 251, however to be compatible with the majority of NMEA 2000 devices the first engine (typically Port) needs to have **Instance 0** and the next engine (typically Starboard) needs to be **Instance 1**.

The Tach input (and its defined **Engine Instance**) is used by the EMU-1 to increment the **Total Engine Hours** field in the corresponding instance of **Engine Parameters, Dynamic** PGN (127489).

The Pulses Per Revolution (PPR) ratio is either defined by the engine manufacturer in their documentation or by using the calculation methods detailed in the [EMU-1 User Manual](http://actisense.com/products/nmea-2000/emu-1/download-emu-1.html). Enter the required ratio value (with a maximum of two decimal places) in to the **Ratio (PPR)** text box:

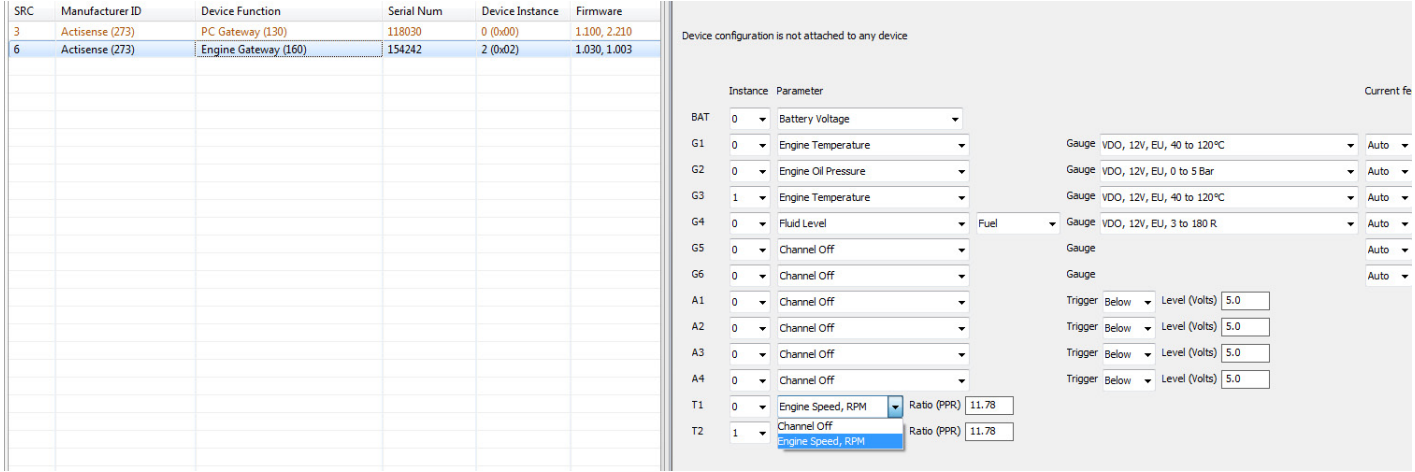

### **Tilt / Trim gauges**

Same as for Level gauges it is important to select the Gauge / sender combo according to the resistance of the sender when selecting Tilt / Trim gauges. There is no standard for Tilt / Trim and different engine manufacturers use senders with different resistance ranges. Some gauge manufacturers allocate ranges which can be used to cover senders from different engine manufacturers. Tilt / Trim senders and gauges are not absolute and need to be calibrated on the particular vessel for accuracy.

Tilt / Trim gauges usually represent 0 to 100% in the corresponding parameter curve. (0% being fully down, 50% being mid position and 100% being fully up)

**Note:** Some VDO gauges allow the indicated range to go beyond the fully up (100%) position, in this case the max. value of 124% will be output.

**Note:** If a Gauge / Sender Combo is being used (i.e. not just sender only) then it is highly recommended to set the Current Feed setting to "Off" to prevent inaccurate readings.

Below is a table (information sourced from Faria) which can be used as a rouge guide to engine / sender resistance range compatibility:

**Note:** It may be more accurate and easier to create a custom gauge using the Custom Gauge Manager (see pg 12). This could also allow a custom trim gauge to be created with no need for calibration of the sender.

<span id="page-10-0"></span>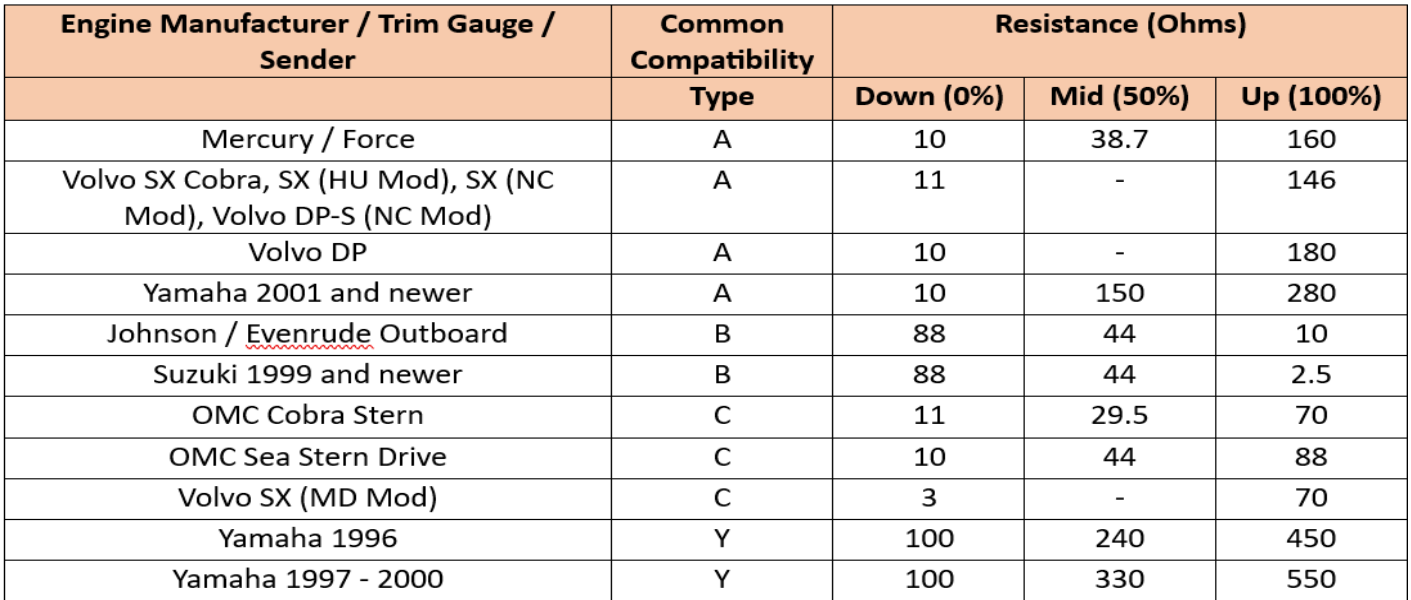

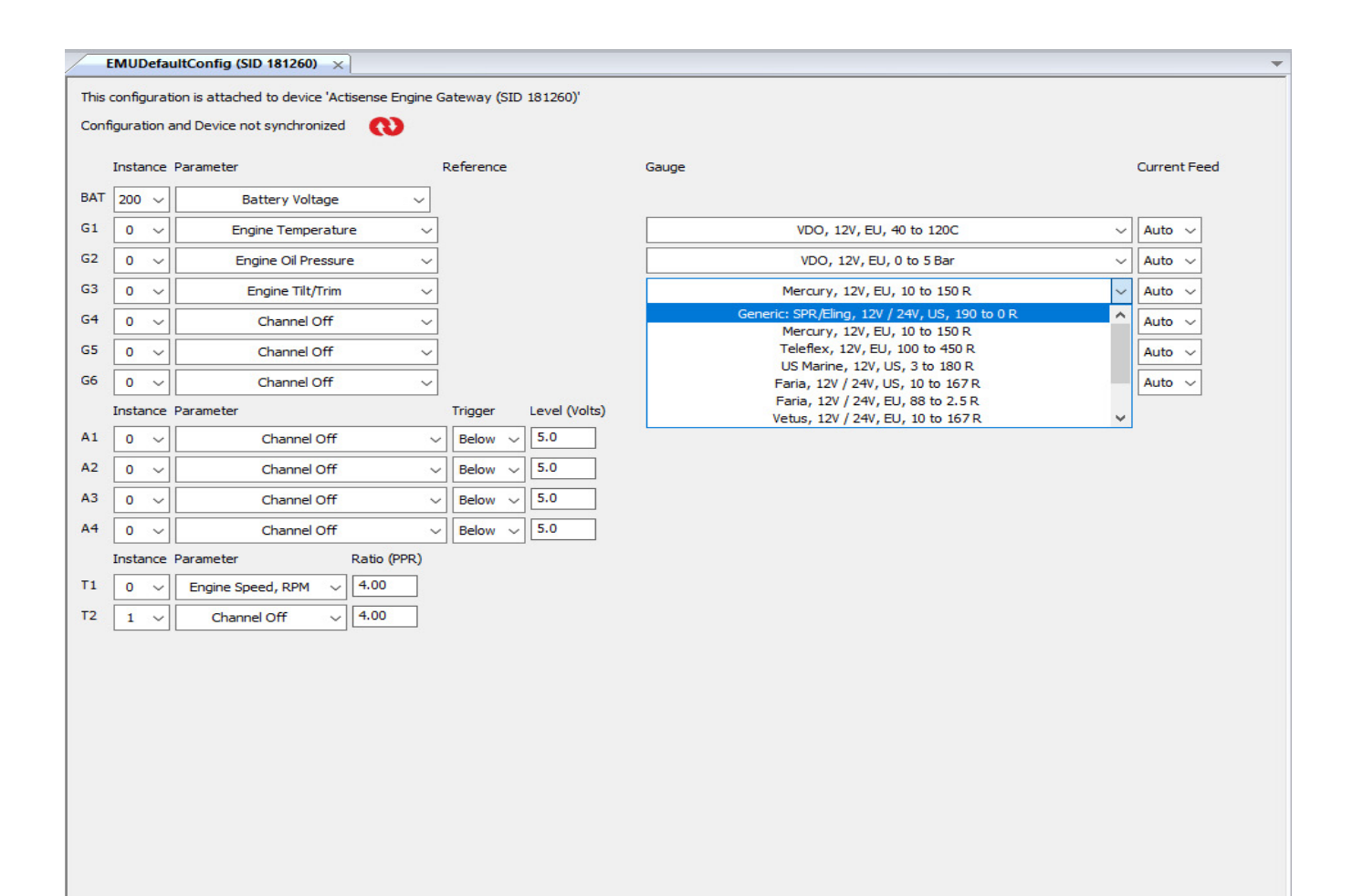

### **Custom Gauge Manager**

The Custom Gauge Manager (CGM) within Actisense Toolkit is a utility designed for users to create their own gauges by creating a graph consisting of Voltage against the output of the connected sender/gauge pairing.

A physical analogue gauge must be present for the gauge created in the CGM to operate correctly. If there is no analogue gauge present, the EMU-1 will inject current as it is expecting to be operating from a resistive sender alone.

#### **Accessing the CGM**

To access the CGM, load Toolkit and select the CGM from the Ribbon Menu, pictured here:

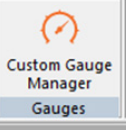

This guide is a simplified step by step for creating a new gauge, however some of the processes still apply if editing an existing one that has already been created.

Once the CGM has opened, the following screen will be presented, which allows you to create a new gauge, edit a previously defined one, or delete old ones which are not required anymore.

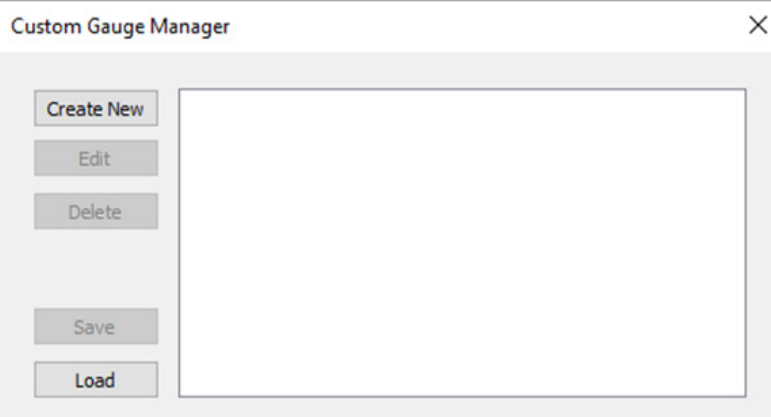

Clicking 'Create New', will start a new gauge. From here an option box will pop up indicating if you want to use a blank configuration to start from fresh, or a previously configured gauge can be selected from this list and act as a template for the new gauge being created.

Building the custom gauge is done from this window:

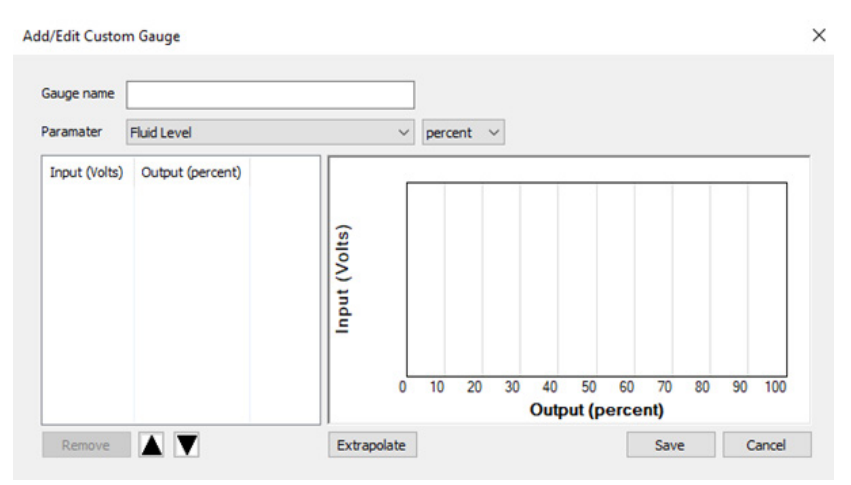

In this Window, the values are entered into the table on the left to start building the graph.

The first step is to name the gauge. It is important to name the gauges, as they will show in the config gauge list when configuring the EMU-1. If the name is relevant, e.g. 'Custom Fluid Gauge #1', then it is obvious that the gauge is custom, which can save headaches later on for installers / technicians who may need to investigate issues should they arise with the engine system etc…

Once the gauge has been named, then the defining parameter for the gauge needs to be set. In this example it is Fluid Level, but others are available.

The left-hand side of the CGM gauge screen is where the values are entered to build the graph on the right side. As the voltages are entered in the Input (Voltage) column, the y-axis of the graph will populate accordingly. The voltage readings are taken from the gauge input connection on the EMU-1 by using a voltmeter / DMM across the connection terminals.

The Output (percent) column is what fluid level % is present, relative to the voltage value seen on the gauge input. This reading is taken by looking at the physical analogue gauge on the vessel, and then entering this value into the CGM tool.

When building a custom gauge, the more readings entered, the more accurate the output value and graph is going to be. It is always suggested to take a minimum of 3 readings to get a reasonable level of accuracy, containing one low, one middle and one higher value.

Once the values have been entered, the graph is configured, giving the EMU-1 reference values for each voltage reading on the input. Here is an example of a completed custom gauge: (Please note, this is not an actual value range, and has been configured purely to give a graphical representation of how it looks.)

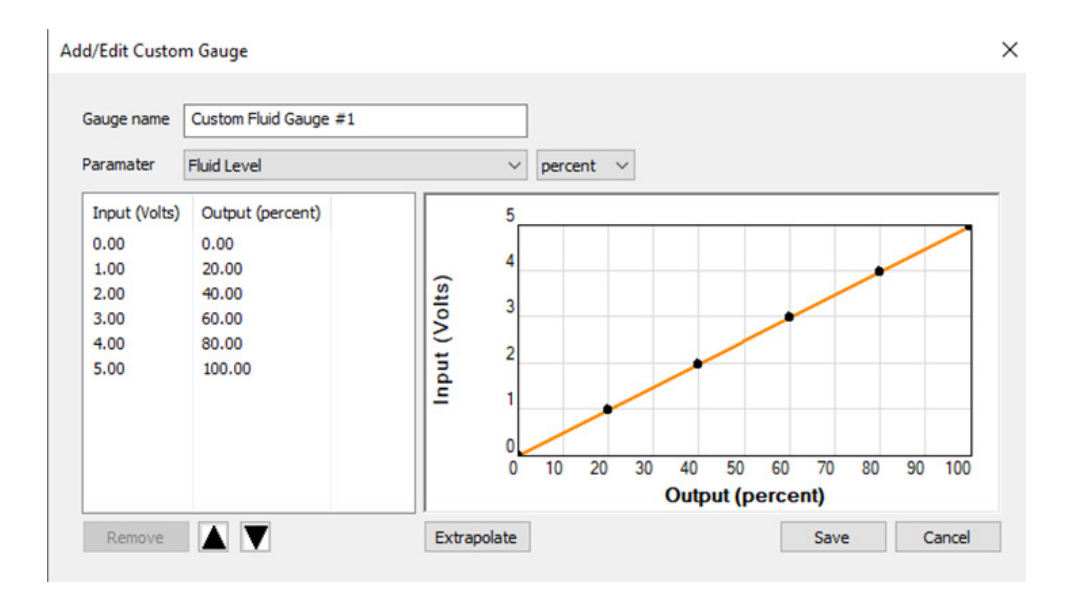

This gauge can then be saved to store it in the gauge library. It can also be saved as an .actj file, which can then be loaded back into Toolkit later.

If a minimum or maximum value cannot be taken, the CGM tool can extrapolate the graph, by using the values already entered. For example, if readings were only entered for 20%, 40% and 80% on the fluid level, the extrapolate function can be used to extend the graph to a defined min / max range (usually 0 to 100 on fluid level).

The extrapolate function, allows a graph which has 2 or more readings (3 readings in this example):

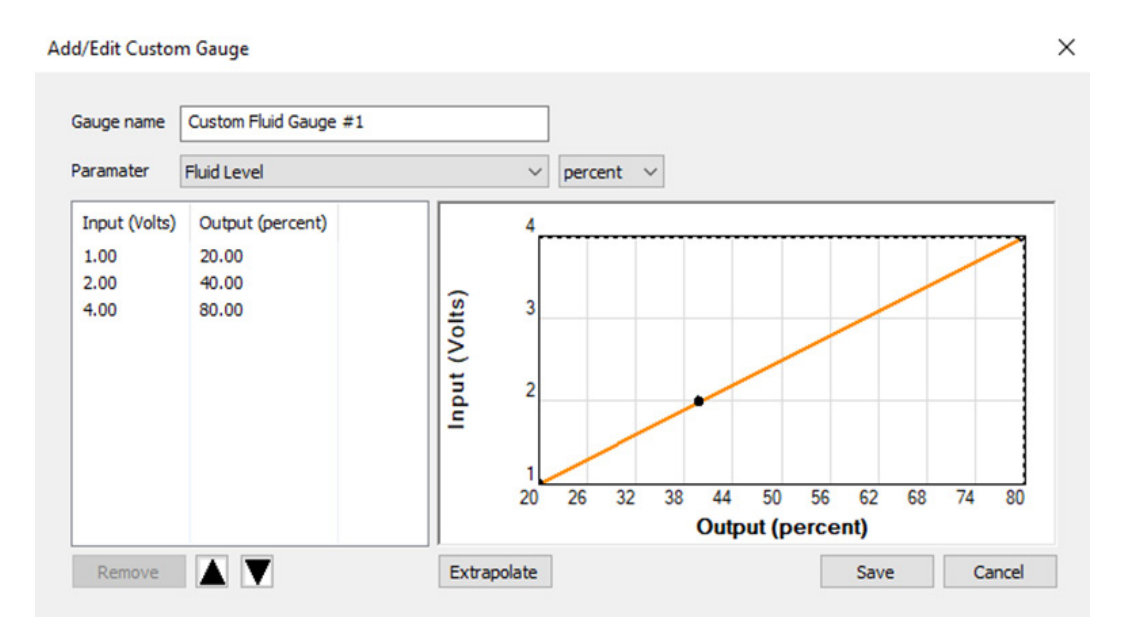

To be turned into a graph with a value for 0% to 100% output, where the EMU-1 then has a reference for voltages from 0-5V in this example:

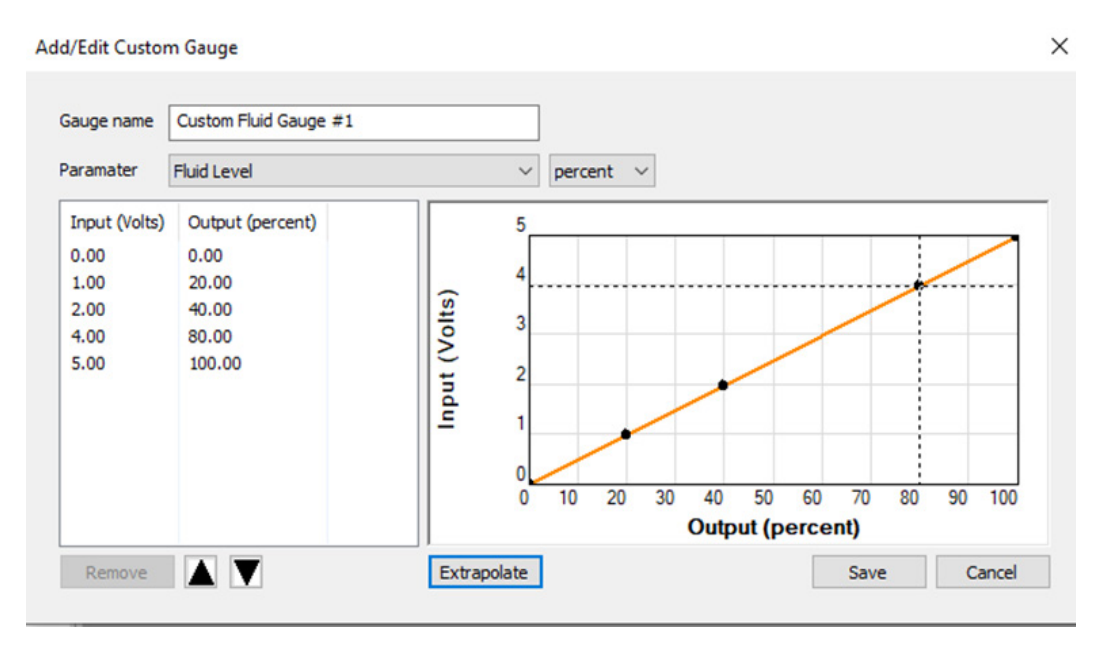

It is important to remember that the more readings that are added, the more accurate the custom gauge is going to be. Alongside this, extrapolation with fewer values can result in some values being way off, especially when the graph should be curved but it has extrapolated in a straight line due to lack of data being input.

### **Completing the Configuration**

Click on the **Send to Device** button to send the whole configuration to the selected EMU-1. Ensure the correct EMU-1 is selected in the drop down menu and that the configuration is named as required.

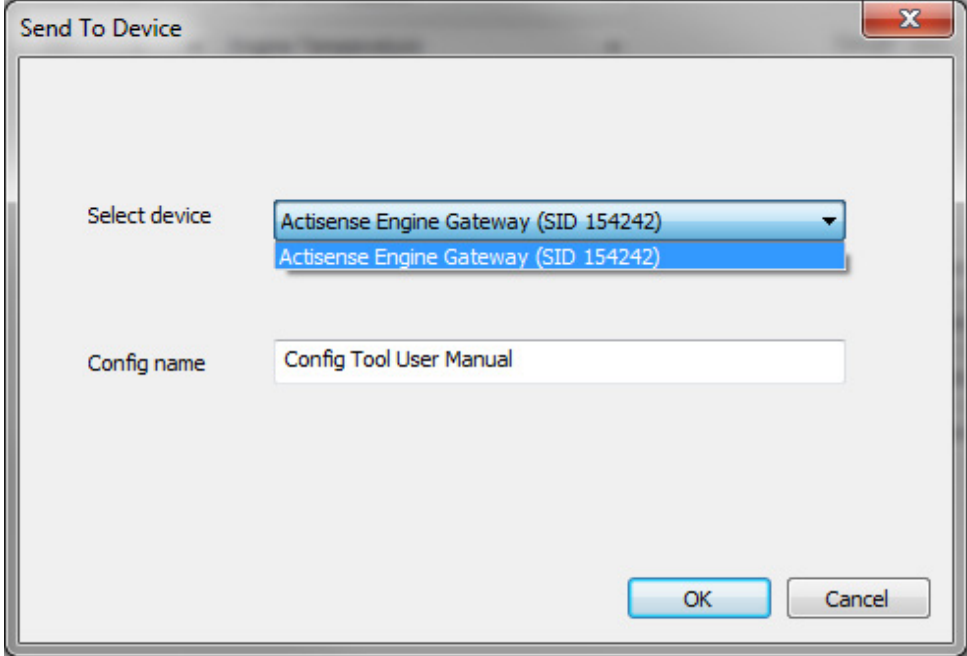

The green progress bar will fill from left to right, followed by a notification to signify that the EMU-1 has been configured successfully.

### <span id="page-15-0"></span>**Viewing EMU-1 Configuration using Actisense Toolkit**

Ensure the correct EMU-1 is selected in the Toolkit 'Network List View' tab and click the 'Load from Device' button at the top of the window (or right click on the device in the 'Network List View'). The configuration will need to be named

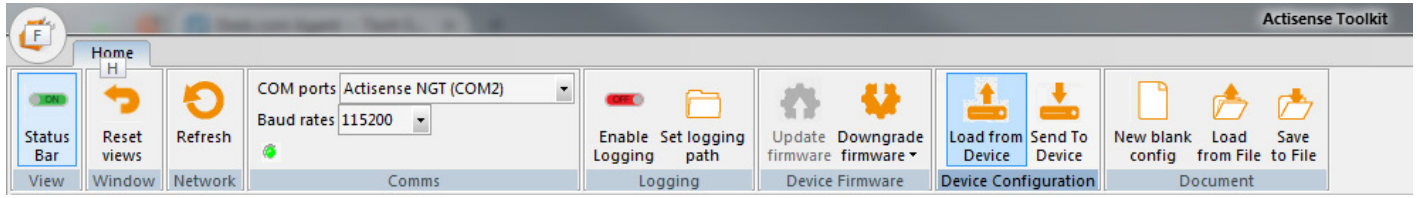

In the left hand pane, the column **SRC** shows the **Source Address** of each Device. As discussed in the **[Instances](#page-4-0)** section above, the **Device Instance** column is different from the **Engine Instance** numbers configured in the EMU configuration tab/panel. The **Serial Number** is a manufacturer unique device identifier and is required when contacting Actisense Tech

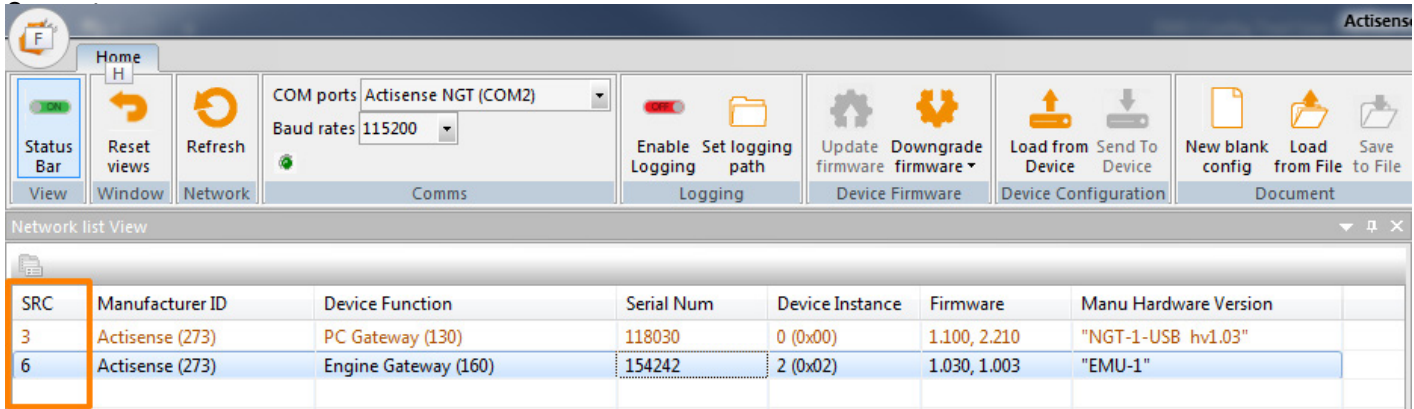

The **Firmware** column details the relevant device firmware versions which should be known before contacting Actisense Tech Support for any help. All Actisense devices have two firmware numbers e.g. **1.030, 1.003** - the first is the Bootloader firmware version and the second is the Main Application version that can be upgraded or downgraded using Toolkit.

### **Viewing NMEA 2000 data**

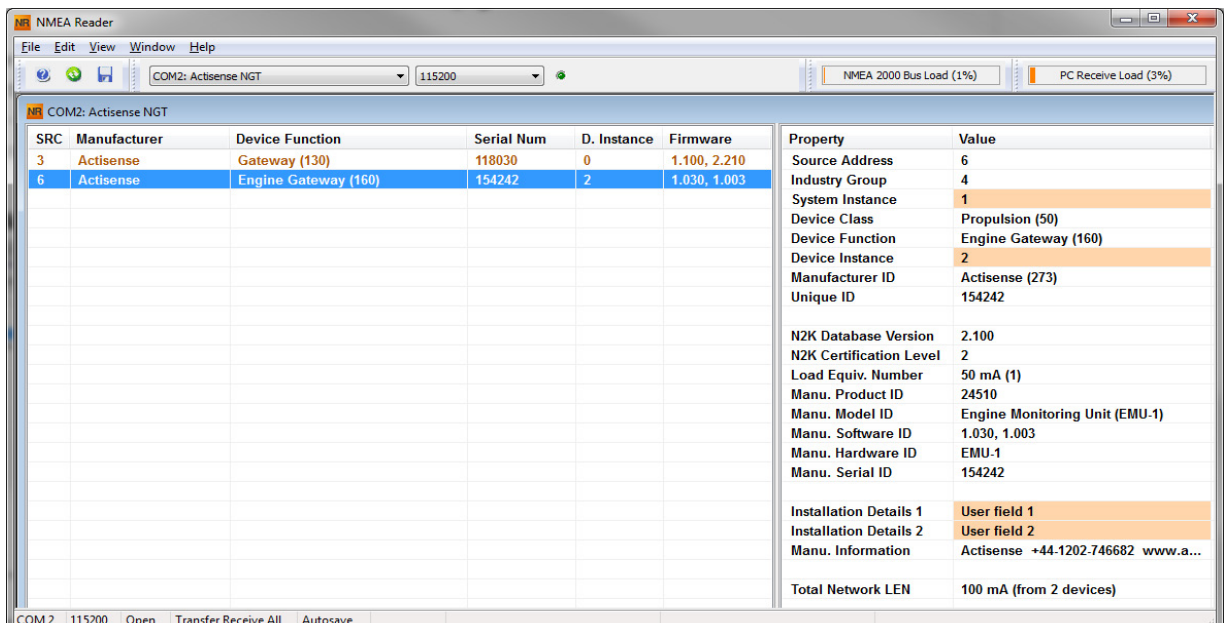

NMEA Reader is used to view all the NMEA 2000 messages on an NMEA 2000 network. This feature will be integrated

in to Toolkit in a future update. If the same NGT-1/NGX-1 is to be used for viewing data in NMEA Reader as well as using Toolkit, the **COM port** in Toolkit will need to be closed (set to '**Offline**') before it can be opened in NMEA Reader.

Once the NGT-1/NGX-1 COM port is opened successfully, select the **Data View** and **Details** tabs. The decoded details of the selected message in the **Data View** tab are shown field by field in the **Details** tab. For all Engine PGNs, **Field 1: Engine Instance** (in the **Details** tab) is the very same **Engine instance** that was set in the EMU configuration tab/panel.

In the example shown, an EMU-1 is on Source Address (**SRC**) 6 and is sending an **Engine Parameters, Rapid Update** PGN 127488 for the Port Engine (**Engine Instance = 0**) that indicates its **Tach input 1** is measuring the Port Engine running at a speed of 2610 RPM:

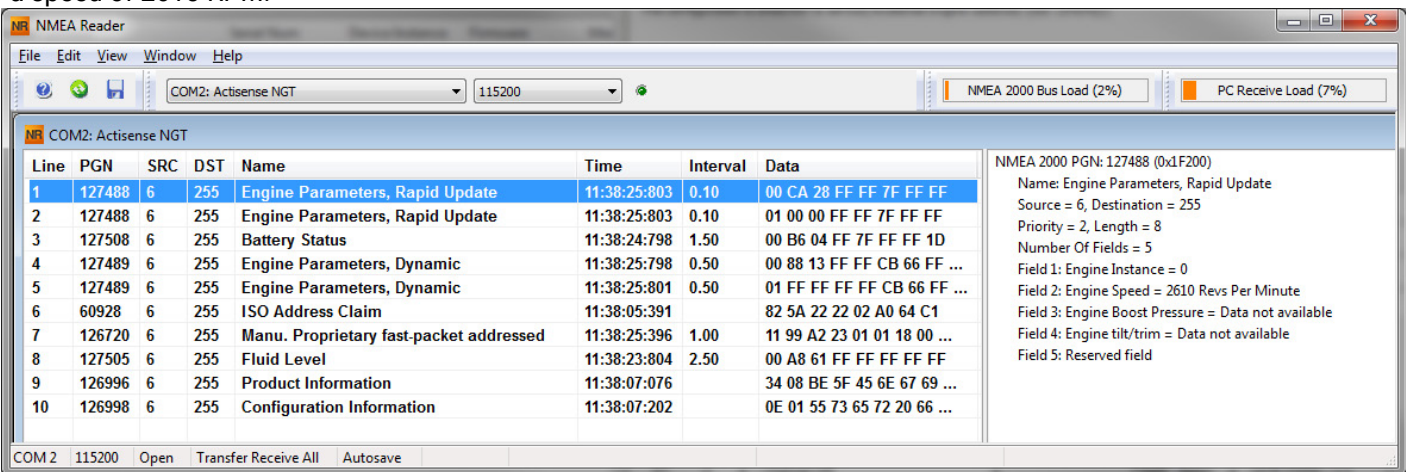

The EMU-1 on Source Address (**SRC**) 6 is also sending an **Engine Parameters, Rapid Update** PGN 127488 for the Starboard Engine (**Engine instance = 1**) that indicates its **Tach input 2** is measuring the Starboard Engine running at a speed of 2612 RPM:

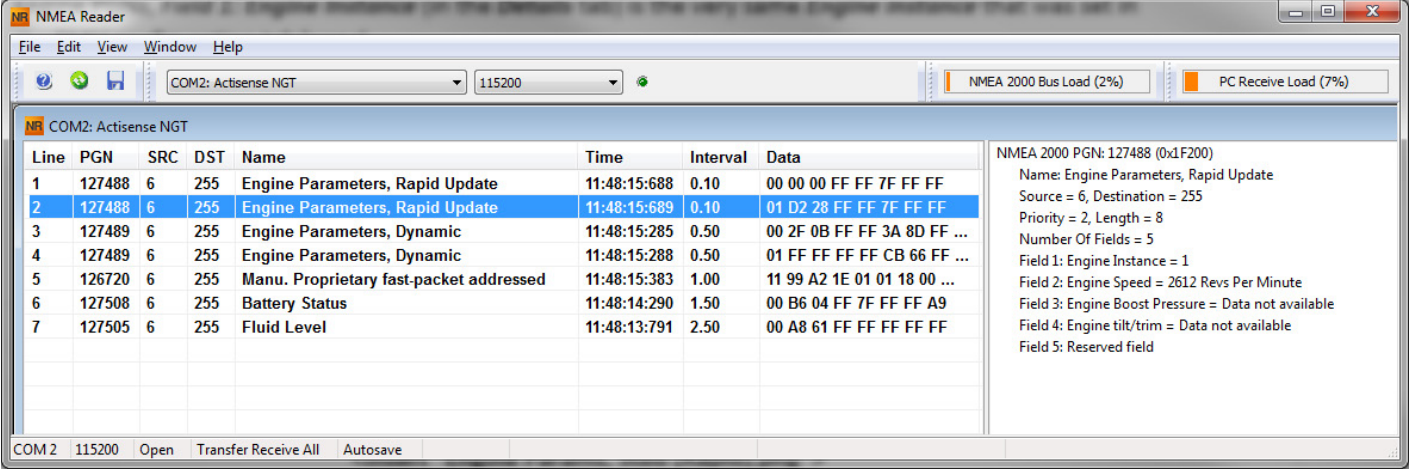

The EMU-1 on Source Address (**SRC**) 6 is also outputting **Engine Parameters, Dynamic** PGN 127489 and **Fluid Level**  PGN 127505 as shown below:

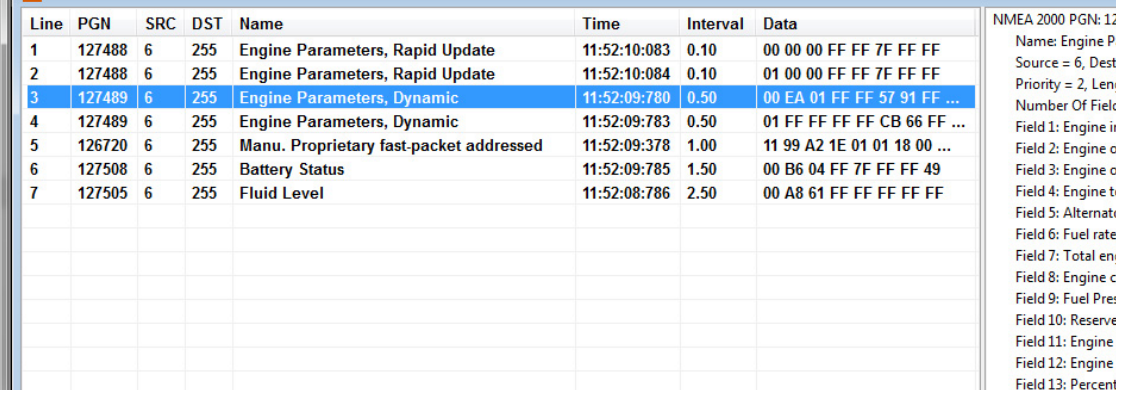

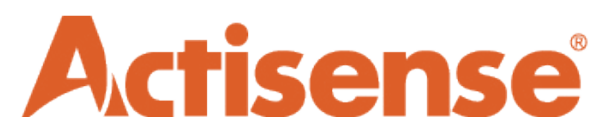

Active Research Ltd 21 Harwell Road Poole, Dorset UK, BH17 0GE

Tel: +44 (0)1202 746682 Email:**[sales@actisense.com](mailto:sales%40actisense.com?subject=)** Web: **[www.actisense.com](http://www.actisense.com)**

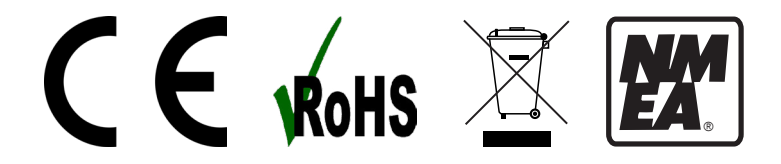